# **EM Request Service Instructions**

1) Go to [https://vanderbilt.corefacilities.org/sc/4324/vanderbilt-cell-imaging](https://vanderbilt.corefacilities.org/sc/4324/vanderbilt-cell-imaging-shared-resource-cisr-core?tab=about)[shared-resource-cisr-core?tab=about](https://vanderbilt.corefacilities.org/sc/4324/vanderbilt-cell-imaging-shared-resource-cisr-core?tab=about) and log in to iLab.

#### 2) Click on Request Services tab

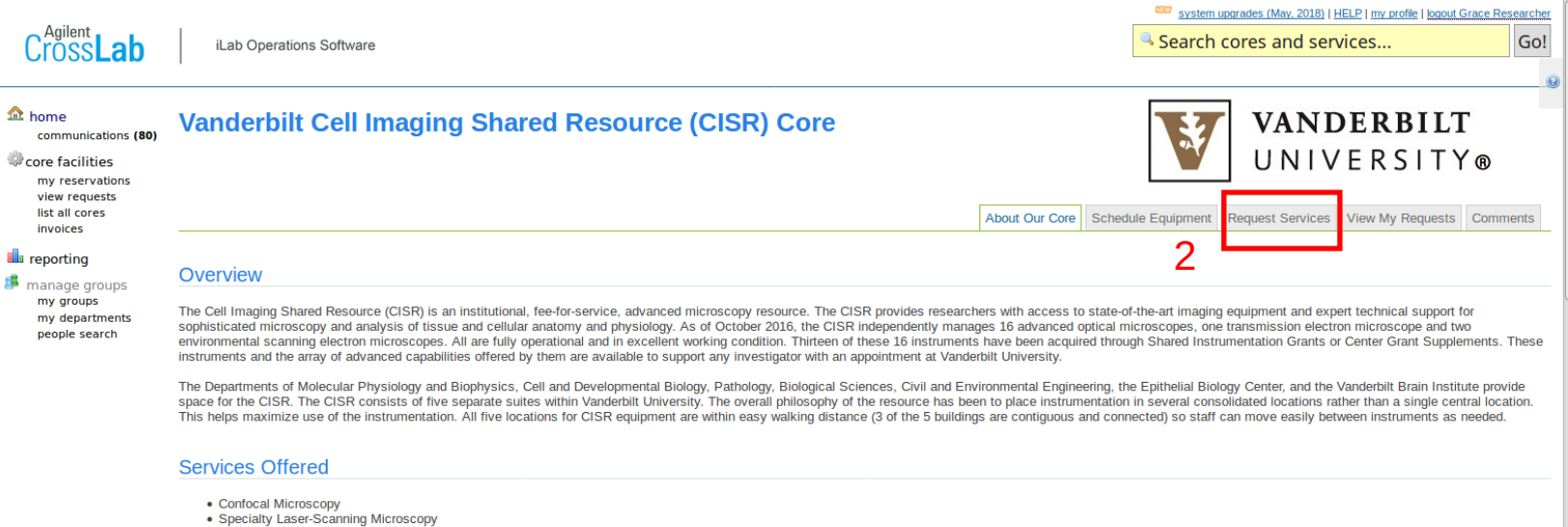

- Wide-field (Conventional) Microscopy
- 
- 
- 
- 
- 
- 
- 
- Wide-field (Conventionar) Microscopy<br>
Transmission Electron Microscopy<br>
Scanning Electron Microscopy<br>
General Electron Microscopy<br>
Image Processing and Analysis Systems<br>
Linging Cell Support Equipment<br>
Expert

#### **Staff**

Jenny Schafer, Ph. D. Managing Director

## 3) Click on Request Service in the EM Project Request area

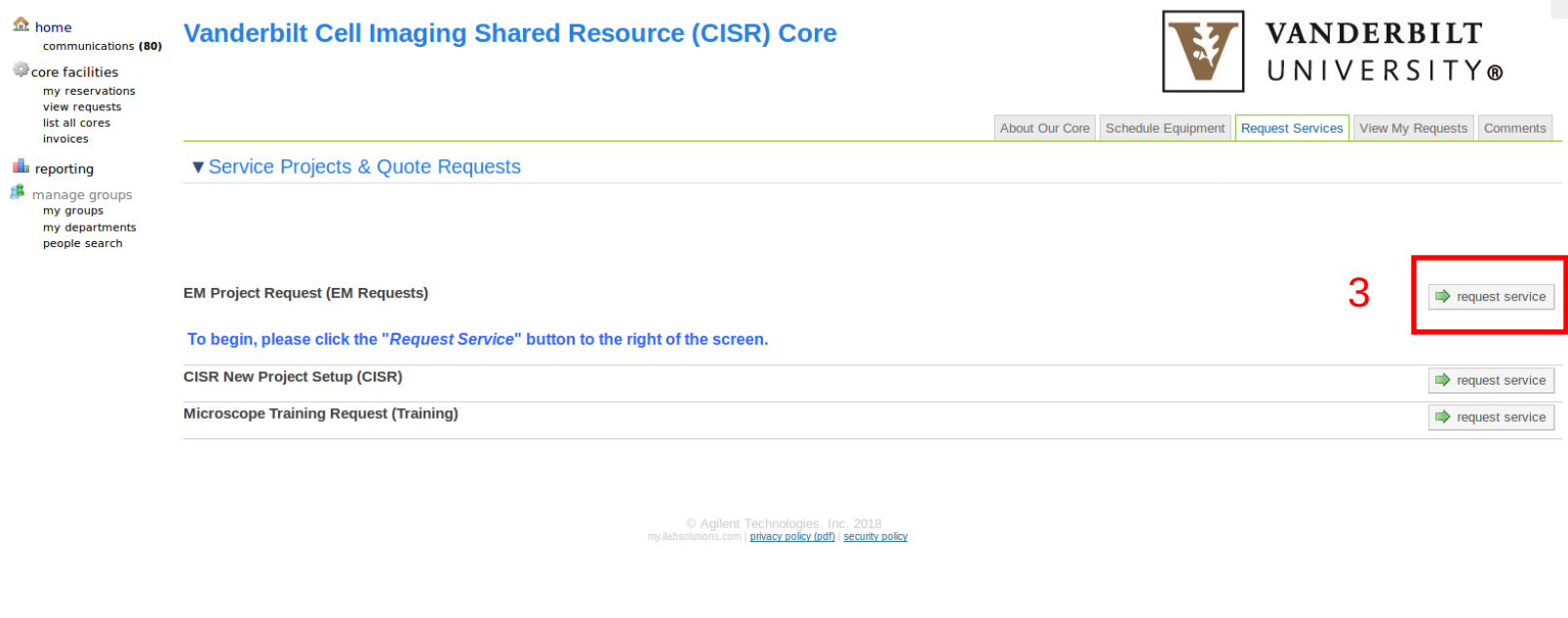

4) Fill in Project Name under New EM Project Request. Your last name will suffice at this point. 5) Save Completed Form

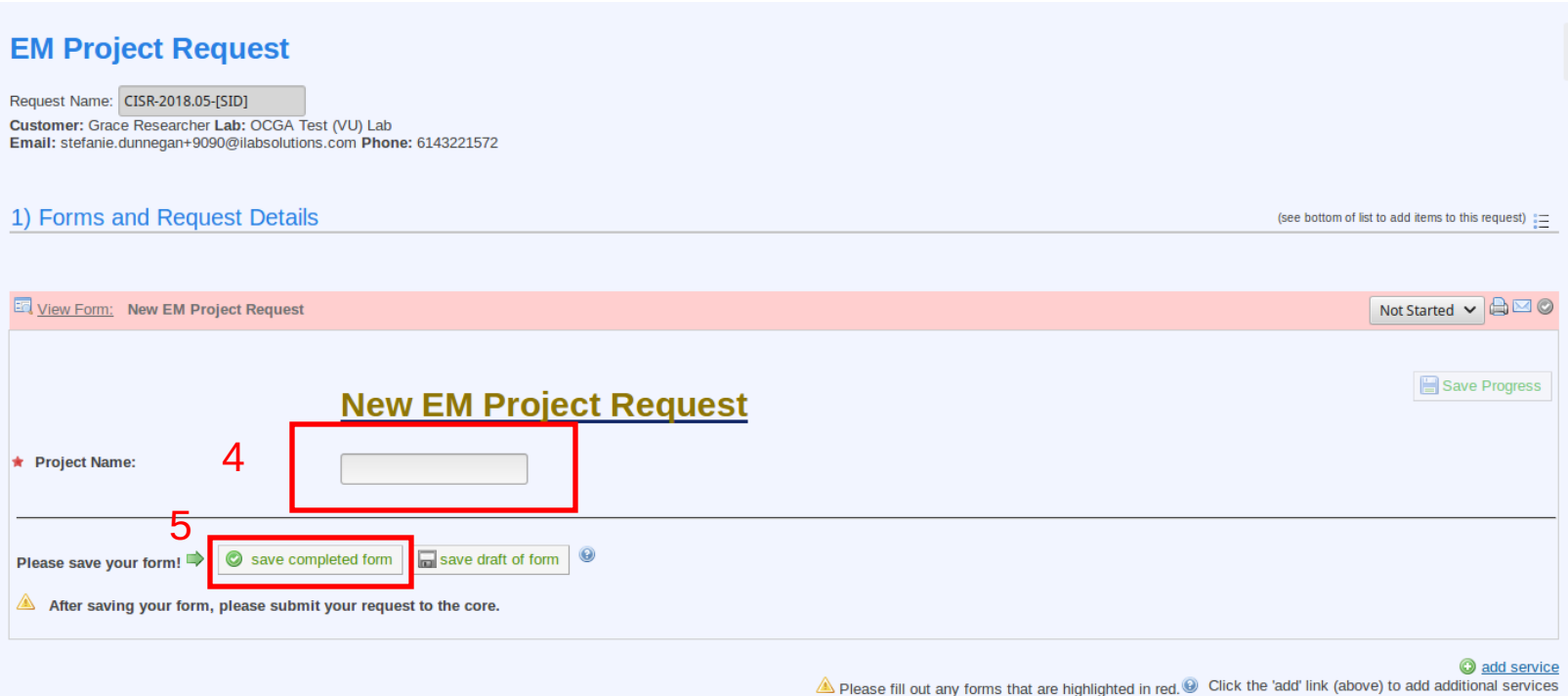

### 6) Select Billing number\* 7) Submit Request.

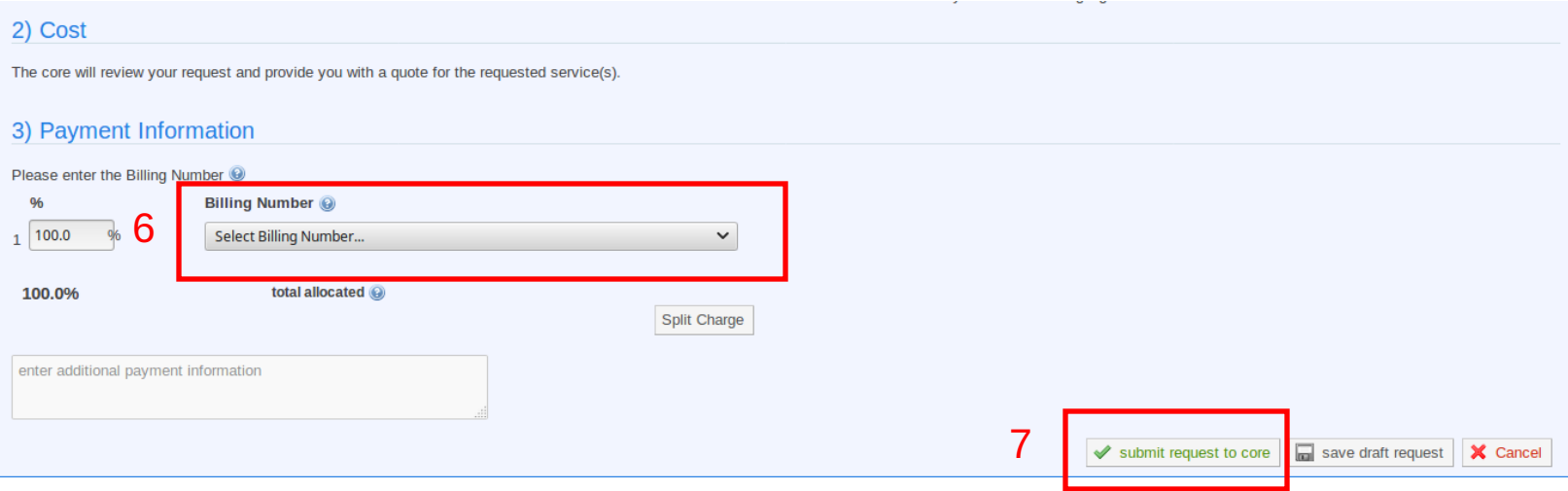

\*If you see the following message under Payment Info you will need to have your PI or lab administrator associate Billing numbers to you in iLab. See section 1 of the following user [guide](https://www.vanderbilt.edu/cores/PI_Lab_Manager_iLab_User_Guide.pdf).

**Without this info going forward you will not be able to submit samples or schedule time on any instruments.**

#### 3) Payment Information Please enter the Billing Number @ 96 **Billing Number**  $\checkmark$ You do not have access to any Billing Numbers. To resolve this problem, please contact the  $1|100.0$ % PI or financial manager of your lab. total allocated (e) 100.0%